<span id="page-0-0"></span>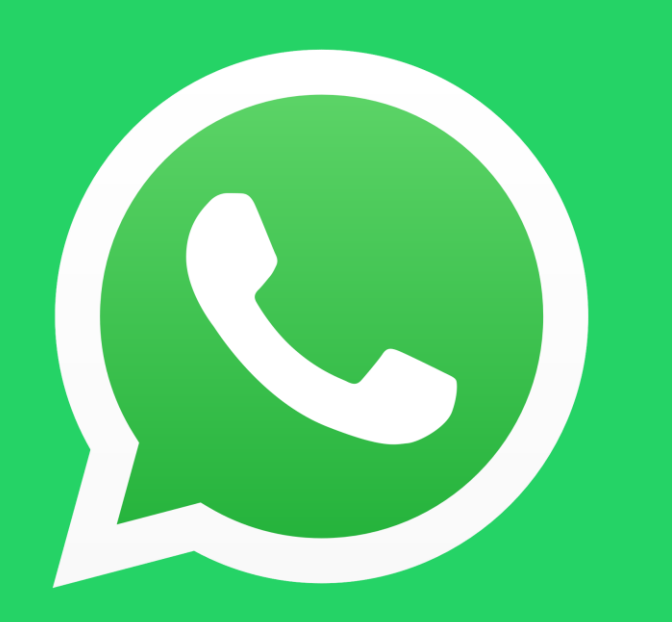

#### **CREA EL TEU PERFIL A WHATSAPP BUSINESS**

Guia pràctica interactiva per a crear el teu perfil de negoci a WhatsApp

#### **[FES CLIC AQUÍ PER COMENÇAR](#page-1-0)**

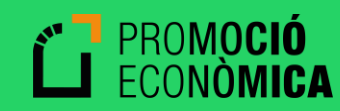

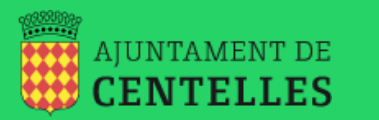

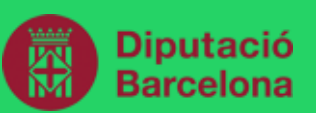

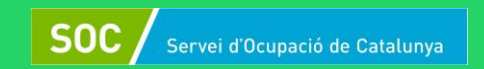

#### <span id="page-1-0"></span>**Consideracions prèvies**

- Cal tenir un número de telèfon del negoci, si no es convertirà el WhatsApp personal en un compte comercial. No es pot operar un compte personal i un de comercial amb el mateix número.
- És recomanable fer una còpia de seguretat local o al núvol (Google Drive o similars) abans d'iniciar el procés de migració de WhatsApp Messenger (personal) a WhatsApp Business. Pots obtenir més informació sobre com crear les còpies de seguretat [AQUÍ.](https://faq.whatsapp.com/android/chats/how-to-save-your-chat-history)

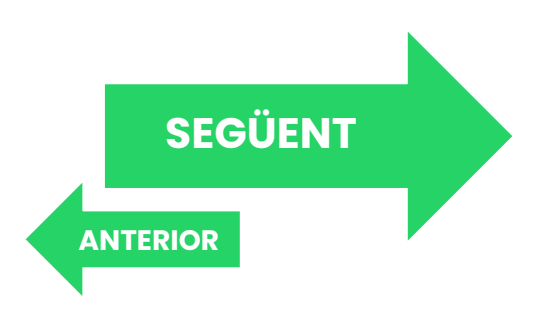

## <span id="page-2-0"></span>**1. Descarregar l'app**

• Si no tens l'aplicació WhatsApp Bussines (o WhatsApp para Negocios) instal·lada al mòbil, descarrega-la al [Google](https://play.google.com/store/apps/details?id=com.whatsapp) Play [Store](https://apps.apple.com/es/app/whatsapp-messenger/id310633997) (Android) o a *l'App Store* (iOS), depenent del teu dispositiu.

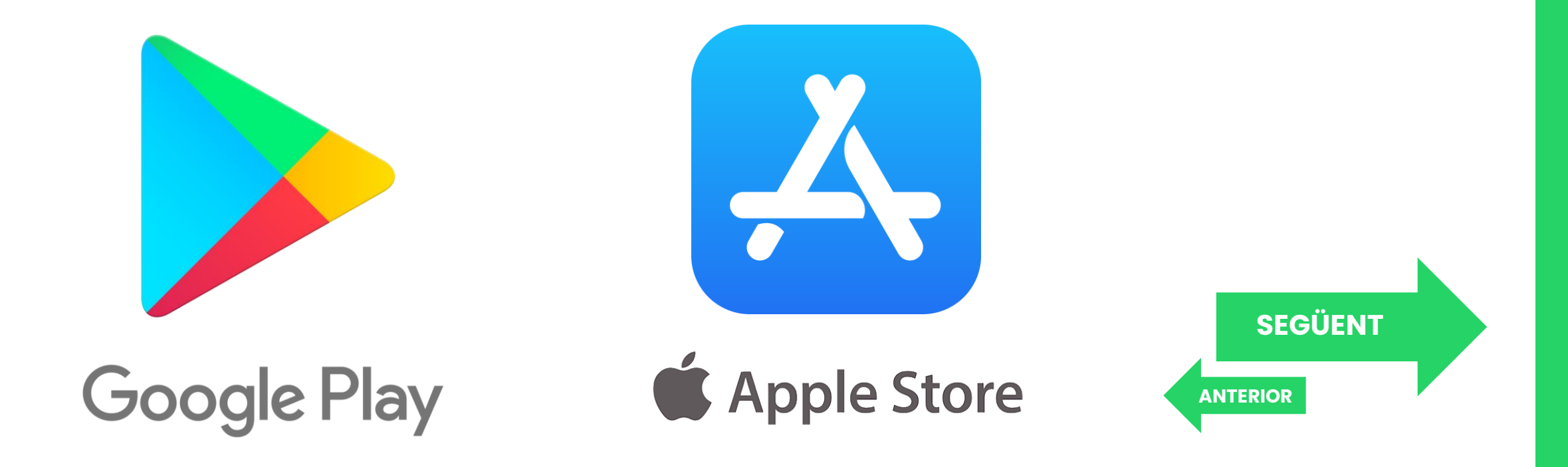

## <span id="page-3-0"></span>**2. Condicions i número**

- Aquí toca decidir si vols fer servir el mateix número que ja tens introduït a WhatsApp o introduir-ne un de nou. Recomanem aquesta segona opció, perquè així es diferencia el compte personal del comercial. En aquest cas demanarà verificar el número a través d'un missatge SMS.
- Si per contra el número que ja figura al telèfon és el que es fa servir com a negoci continua fent clic a "Usar +34 ..."
- Si demana permisos per accedir a arxius multimèdia o similar, accepta i continua.

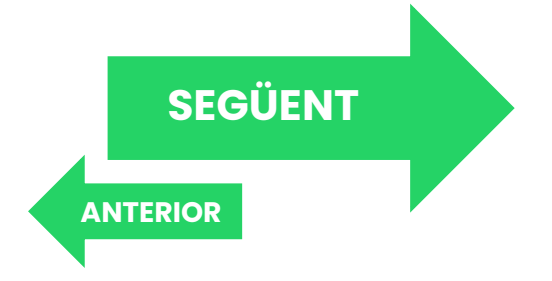

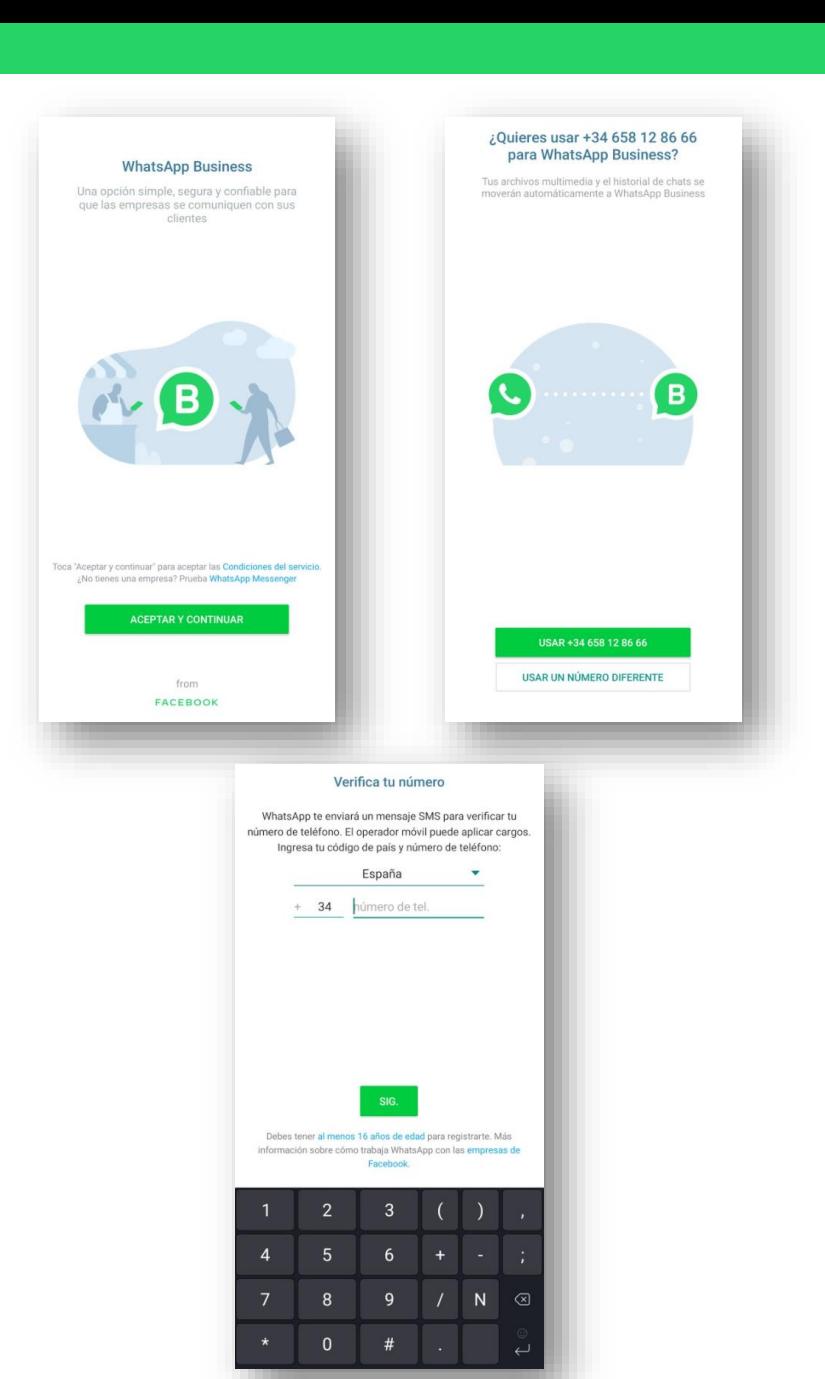

## <span id="page-4-0"></span>**3. Nom , Categoria i Foto de perfil**

- Introdueix el nom del comerç que vulguis mostrar als teus clients.
- Selecciona la categoria que més s'escaigui al teu negoci.
- Escull la foto de perfil que representarà el teu negoci. Recomanem que es vegi clarament el logo o el nom del comerç.
- Ja tens el perfil comercial creat! Ara falta afegir informació addicional.

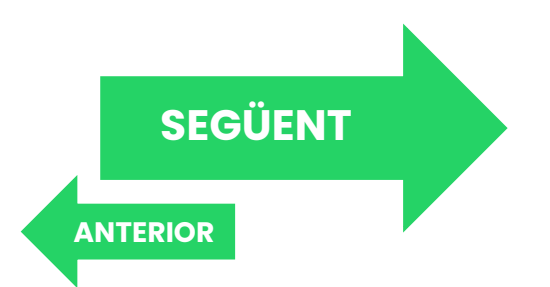

#### <span id="page-5-0"></span>**4. Perfil Comercial**

- Vés a Configuració --> Eines per l'empresa, i entra al perfil de l'empresa.
- Aquí podràs afegir i canviar la informació relativa al teu negoci:
	- Descripció: Introdueix una petita prescripció que ajudarà als nous clients a identificar-te. Pots fer servir des d'un eslògan fins a informació bàsica del negoci.
	- Direcció física
	- Correu electrònic
	- Pàgina web
	- $\bullet$  ...

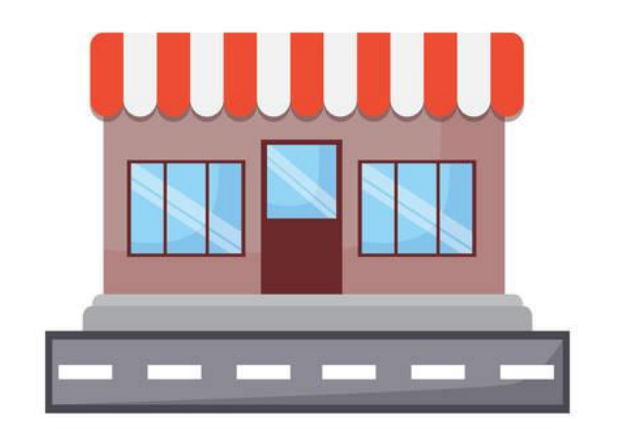

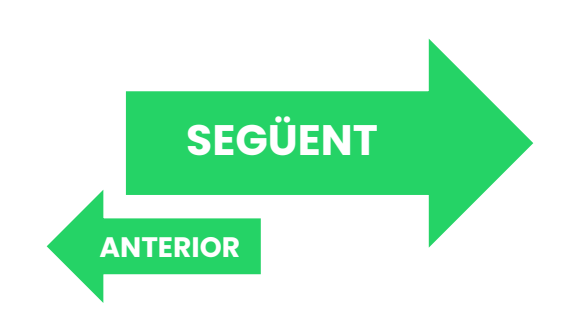

#### <span id="page-6-0"></span>**4.1. Horari Comercial**

Pots triar entre:

- Horari clàssic obert unes hores concretes al dia.
- Sempre obert (24 h, 7 dies)
- Obert només amb cita prèvia.

És important establir aquests horaris, que acabarà sent l'horari d'atenció al públic.

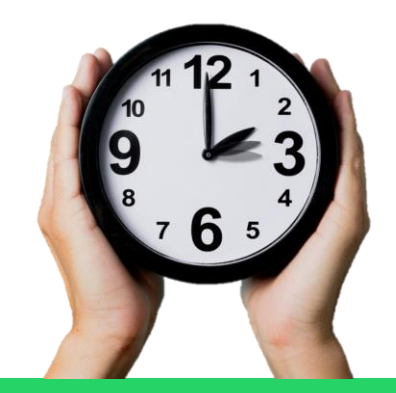

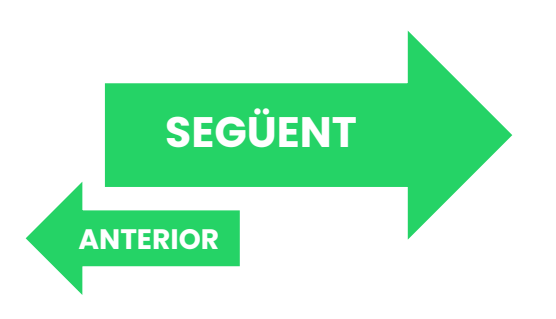

## <span id="page-7-0"></span>**5. Missatges**

En aquest apartat podràs automatitzar missatges que poden ser útils en diverses situacions:

- Missatge d'absència.
- Missatge de benvinguda.
- Respostes ràpides.

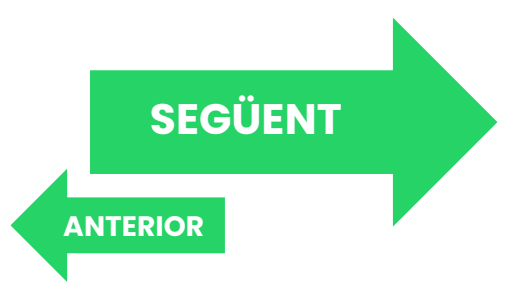

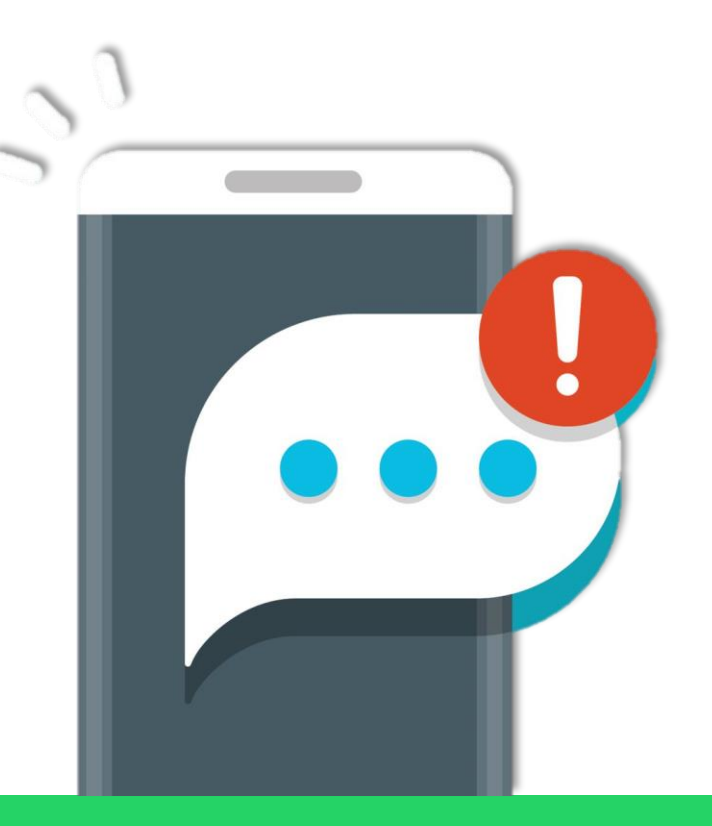

## <span id="page-8-0"></span>**5.1. Missatge d'absència**

Pots configurar aquesta opció per a automatitzar missatges en tres situacions concretes:

- Sempre: s'enviarà sempre un missatge de resposta a qualsevol missatge que arribi.
- Fora de l'horari comercial: Si has establert un horari prèviament, qualsevol missatge que arribi fora d'aquestes hores serà respost amb un missatge automatitzat.
- Horari personalitzat: Només els missatges que arribin entre les hores determinades seran contestats amb el missatge automàtic.

Pots seleccionar a qui respondre amb aquest missatge automàtic:

- Tothom.
- Tothom que no tinguis guardat a l'agenda.
- Tots excepte algú concret.
- Només algun contacte determinat.

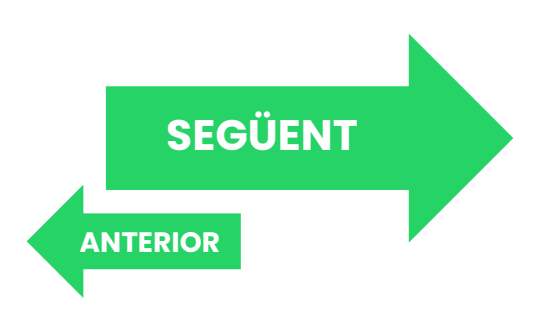

# <span id="page-9-0"></span>**5.2. Missatge de benvinguda**

Pots configurar també que s'enviï un missatge de benvinguda cada vegada que algú t'escrigui per primera vegada.

Com amb el missatge d'absència, pots seleccionar a qui respondre amb aquest missatge automàtic:

- Tothom.
- Tothom que no tinguis guardat a l'agenda.
- Tots excepte algú concret.
- Només algun contacte determinat.

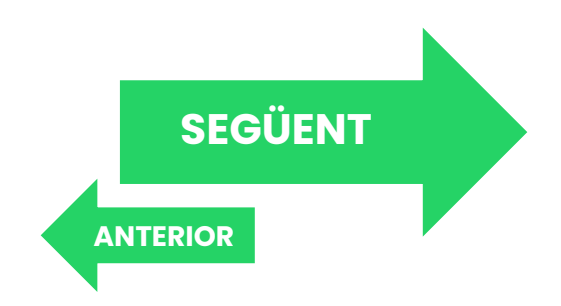

#### <span id="page-10-0"></span>**5.3. Respostes ràpides**

Aquesta funció et permet emmagatzemar missatges per enviar-los ràpidament quan sigui necessari.

A través de dreceres pots accedir als missatges guardats, permetent accedir ràpidament a frases o missatges recurrents que pots enviar amb pocs clics.

Dins el menú de respostes ràpides, escriu el missatge a guardar, amb la drecera que faràs servir per accedir-hi. Per exemple:

**[SEGÜENT](#page-11-0)**

**[ANTERIOR](#page-9-0)**

- Comanda rebuda! L'enviarem tan aviat com sigui possible. (Missatge)
- /rebuda (Drecera)

D'aquesta manera sempre que escriguis /rebuda s'autocompletarà amb la resta del missatge.

També pots afegir imatges com a resposta ràpida.

## <span id="page-11-0"></span>**6. Etiquetes**

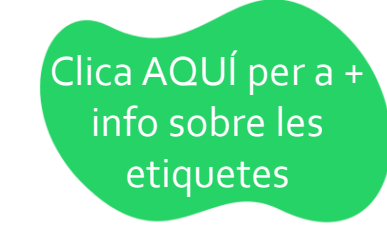

Tens la interessant opció de marcar i classificar els clients amb diferents etiquetes, com ara "Nou client", "Pagament pendent", "Pagament finalitzat"...

A més a més pots afegir l'etiqueta que vulguis, podent personalitzar la teva llista de contactes de la manera que vulguis.

Per afegir una etiqueta a un contacte has d'anar al seu perfil i a l'apartat etiquetes seleccionar la que vulguis o afegir-ne una de nova.

Classificar amb etiquetes els teus clients permet filtrar la llista segons les etiquetes que tingui cadascú, podent veure així només aquells contactes que tinguin l'etiqueta desitjada.

• Per exemple, pots veure tots aquells clients que tinguin algun pagament pendent, o aquells que ja saps que estan interessats en un producte en concret.

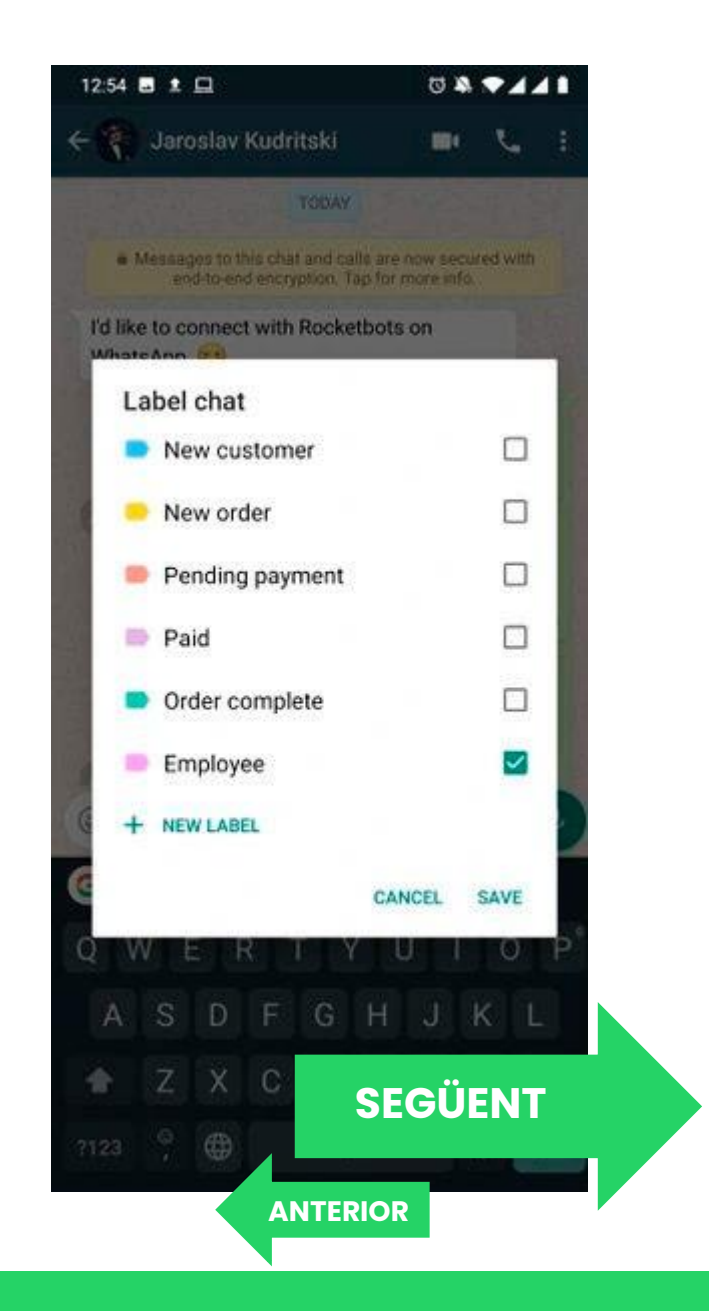

#### <span id="page-12-0"></span>**7. Enllaçar amb Facebook**

Pots enllaçar el teu perfil empresarial de WhatsApp amb la teva pàgina de negoci a Facebook, donant pas així a una comunicació molt més fluida i facilitant la captació de nous clients provinents de Facebook.

Per fer-ho cal entrar a la teva pàgina de Facebook, anar a configuració i entrar a l'apartat de WhatsApp. Et demanarà una verificació del número de telèfon i ja tindràs les dues pàgines vinculades.

Addicionalment, et permet sincronitzar la informació de WhatsApp amb la informació que hagis introduït a Facebook prèviament i així en cas d'haver-hi qualsevol canvi no haver d'actualitzar dos cops la mateixa informació.

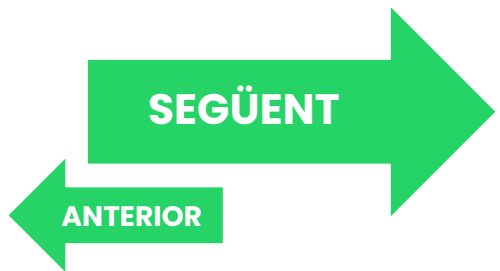

<span id="page-13-0"></span>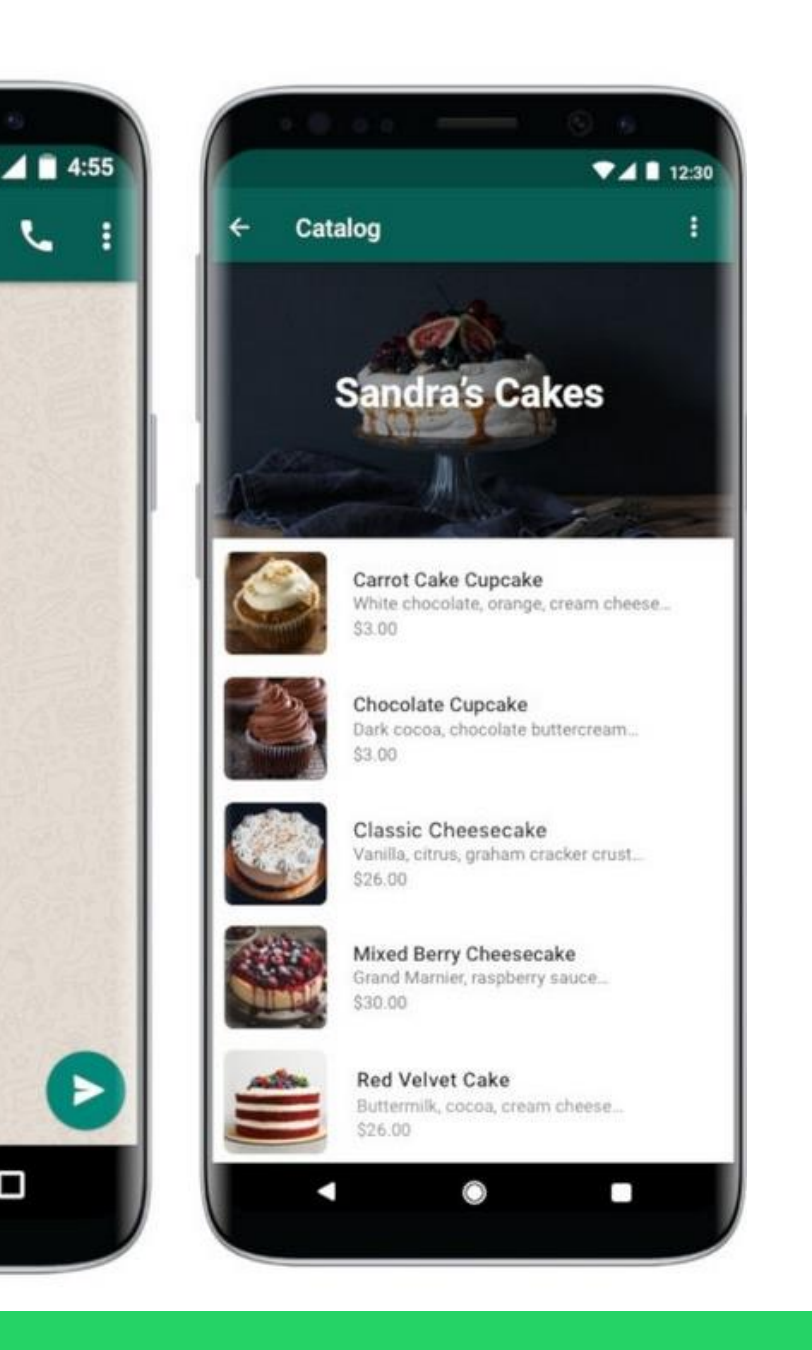

Ο

#### **8. Catàleg de productes**

WhatsApp Business permet afegir un catàleg de productes, ja sigui físic o de serveis.

A la pestanya de configuració, dins d'eines per l'empresa, fent clic a "Catàleg" permet afegir productes amb les respectives imatges, informacions i el preu que correspongui. També permet afegir un enllaç en cas de tenir un altre punt de venda online, i voler fer la transacció per allà.

Hi ha l'opció d'enviar els productes als teus contactes fent clic al + que hi ha al xat amb el client, seleccionant "Catàleg" i escollint els productes que es vulguin enviar.

També permet crear un enllaç amb tot el catàleg, i així enviar-lo o publicar-lo a qualsevol lloc.

Hi ha un màxim de 500 productes al catàleg. **[SEGÜENT](#page-14-0)**

**[ANTERIOR](#page-12-0)**

## <span id="page-14-0"></span>**9. Pagaments**

Actualment WhatsApp està desenvolupant un sistema de pagament dins la mateixa app, anomenatWhatsApp Pay, però no està disponible encara a la majoria de països.

Hi ha altres sistemes de pagament online que es poden adoptar a l'hora de fer transaccions a través de WhatsApp o qualsevol altre servei a distància:

- Bizum: s'opera a través de l'app del teu banc, i només necessites saber el número de telèfon del destinatari.
- **PayPal**: permet la transferència per internet entre usuaris amb correu electrònic.
- **Transferència bancària**:Traspàs tradicional, que es pot fer via internet o presencialment.

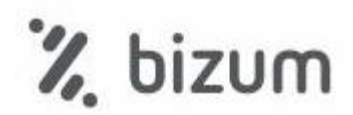

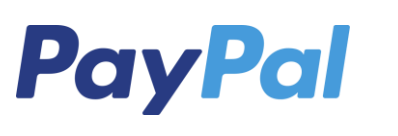

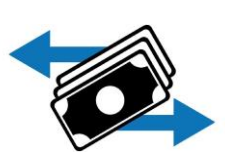

**[SEGÜENT](#page-15-0)**

**[ANTERIOR](#page-13-0)**

#### <span id="page-15-0"></span>**10. Promoció Econòmica**

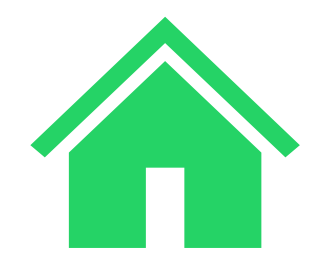

**[Tornar al](#page-0-0)** 

**principi**

• Per a més informació:

C/ Nou, II de Centelles  $(9 h - 14 h, dl - dv.)$ 

938 811 257

[cntl.ope@centelles.cat](mailto:cntl.ope@centelles.cat)

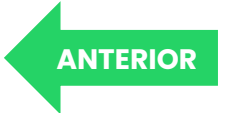